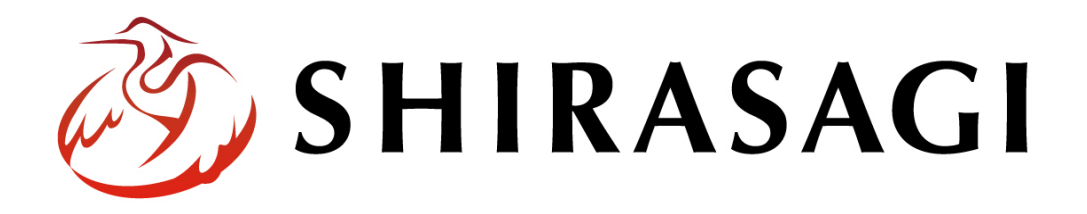

グループウェア操作マニュアル「設定(権限/ロール)」

v1.16.0 2022 年 10 月 31 日更新

# 目次

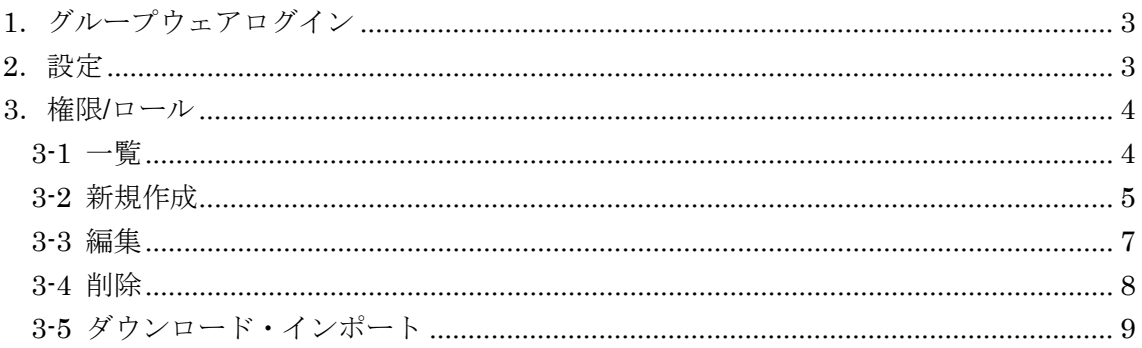

## <span id="page-2-0"></span>1.グループウェアログイン

グループウェアへのログインについては、マニュアル「グループウェア操作マニュアル 【ログイン】」をご覧ください。

#### <span id="page-2-1"></span>2.設定

設定はその操作権限を持つユーザーのみ可能です。

(1) グループウェア左サイドメニューの[設定]をクリックします。

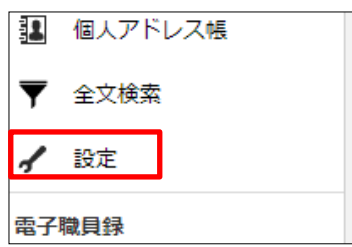

(2) 左に設定メニューが表示されます。

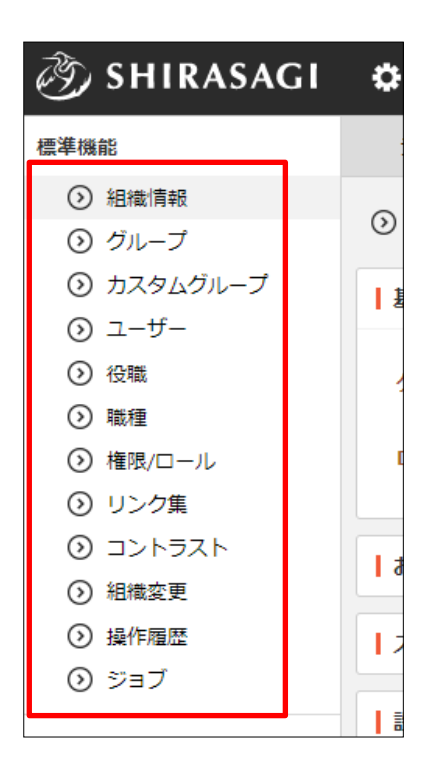

# <span id="page-3-0"></span>3.権限/ロール

# <span id="page-3-1"></span>3-1 一覧

(1) 設定画面左メニューで[設定]-[権限/ロール]をクリックします。

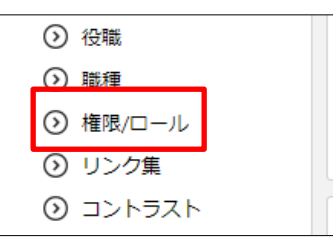

(2) 権限/ロールが一覧表示されます。

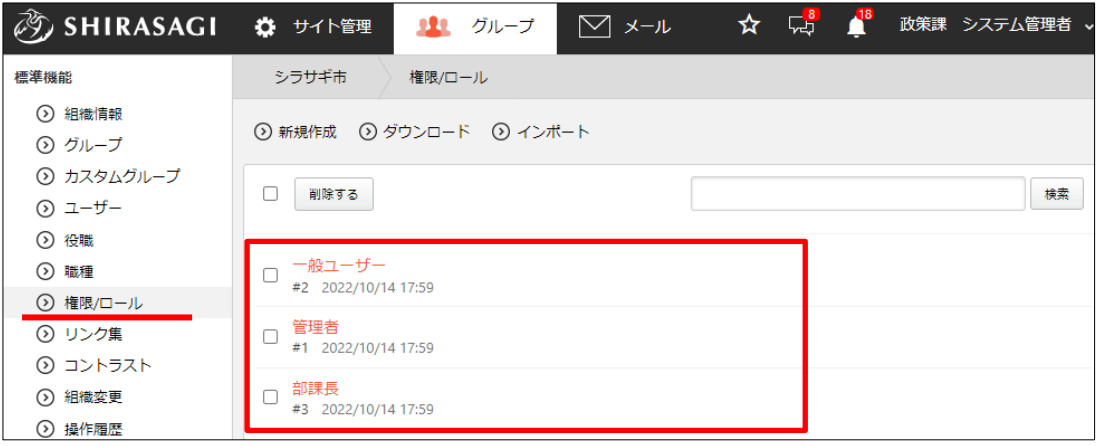

#### <span id="page-4-0"></span>3-2 新規作成

(1) [新規作成]をクリックします。

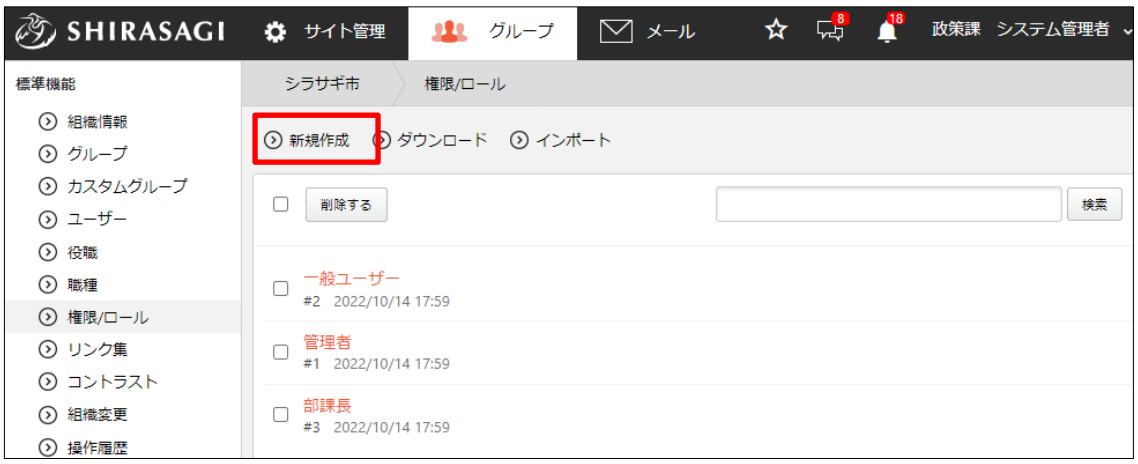

#### (2) 必要事項を入力します。

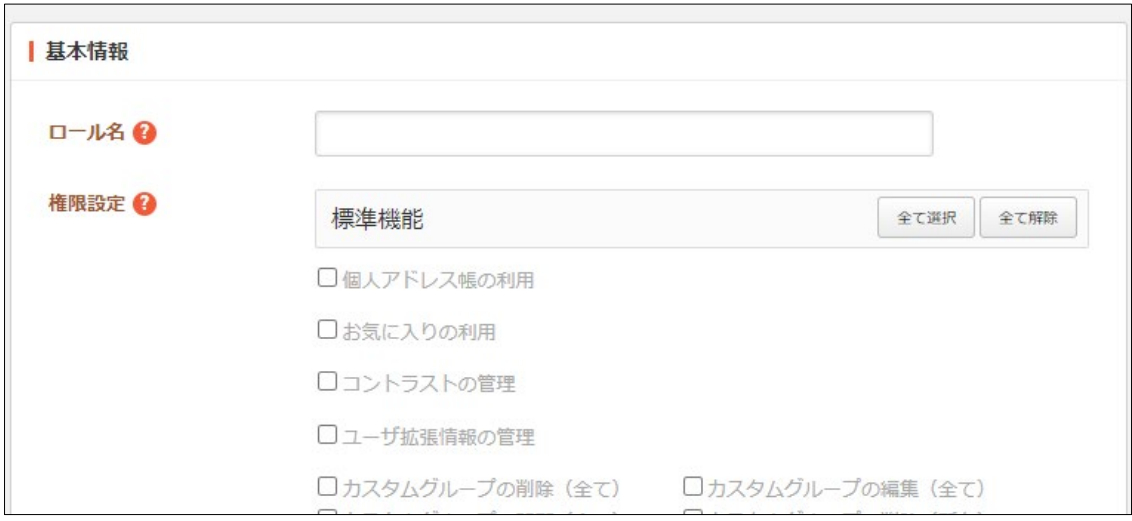

[ロール名]… 新規作成する権限/ロールの名称を設定します。※入力必須 [権限設定]… 付与する権限をすべてチェックします。

・下記の機能が対象です。

「標準機能」「出退勤」「掲示板」「組織変更」「回覧板」「電子会議室」「全文 検索」「設備管理」「よくある質問」「メッセージ」「照会・回答」「お知ら せ」「ポータル」「在席管理」「Q&A」「レポート」「スケジュール」「ToDo」 「共有ファイル」「共有アドレス帳」「電子職員録・事務分掌表」「アンケー ト」「ワークフロー」

- ・それぞれ権限が設定できます。
	- ◆閲覧 … 閲覧のみ可能。(全て)はすべてが対象、(所有)はログイン アカウントの所属するグループが作成したものが対象となります。
	- ◆編集 … 編集が可能。(全て)はすべてが対象、(所有)はログインア カウントの所属するグループが作成したものが対象となります。
	- ◆削除 … 削除が可能。(全て)はすべてが対象、(所有)はログインア カウントの所属するグループが作成したものが対象となります。 ※その他、承認や管理権限がある機能もあります。
- (3) [保存]をクリックすると、権限/ロールが登録 されます。

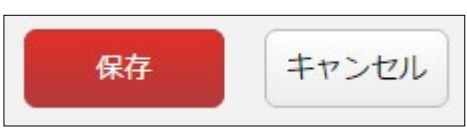

(4) [一覧へ戻る]をクリックし、一覧ページに戻ると登録した権限/ロールが追加されて いることが確認できます。

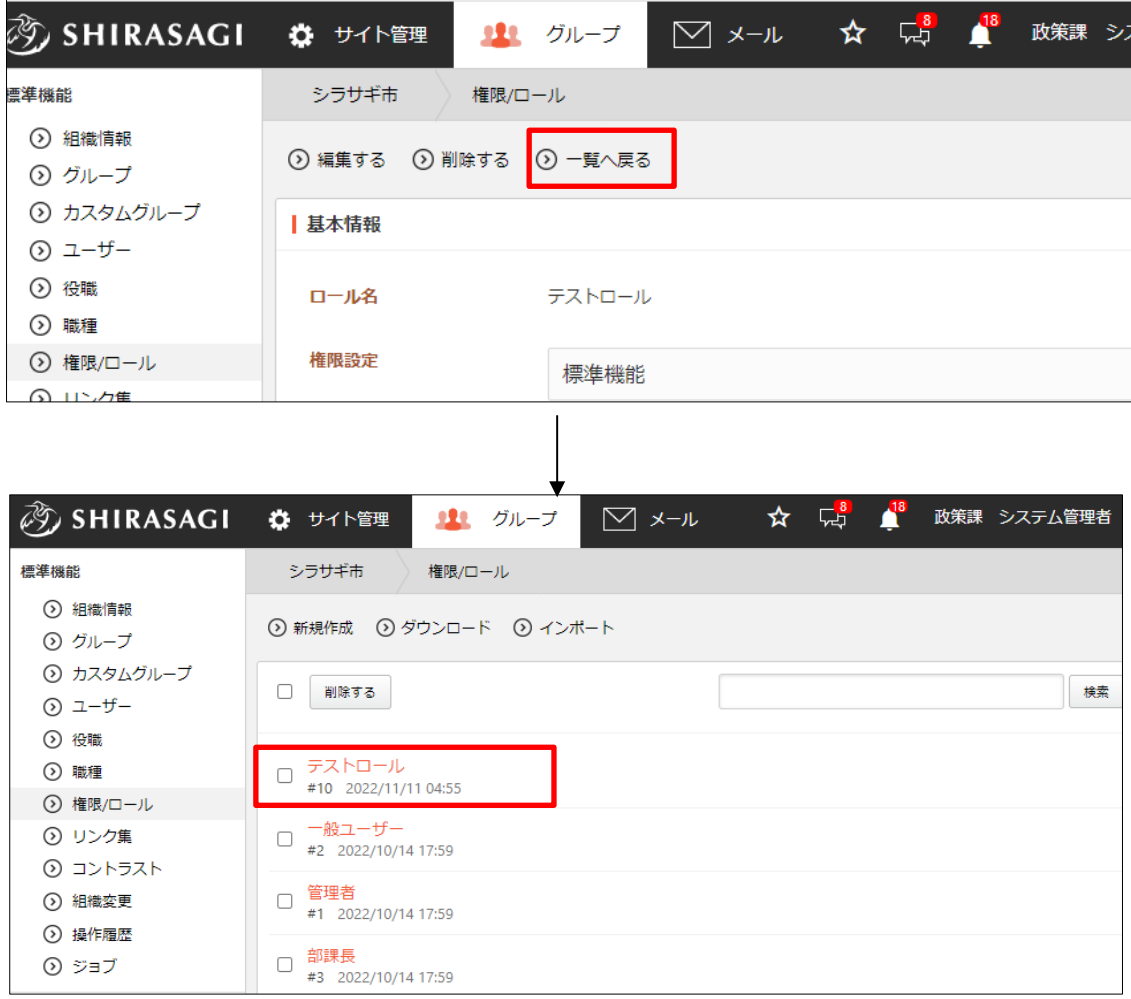

### <span id="page-6-0"></span>3-3 編集

(1) 権限/ロール一覧画面で該当権限/ロール名をクリックし、詳細画面の[編集する]をク リックします。

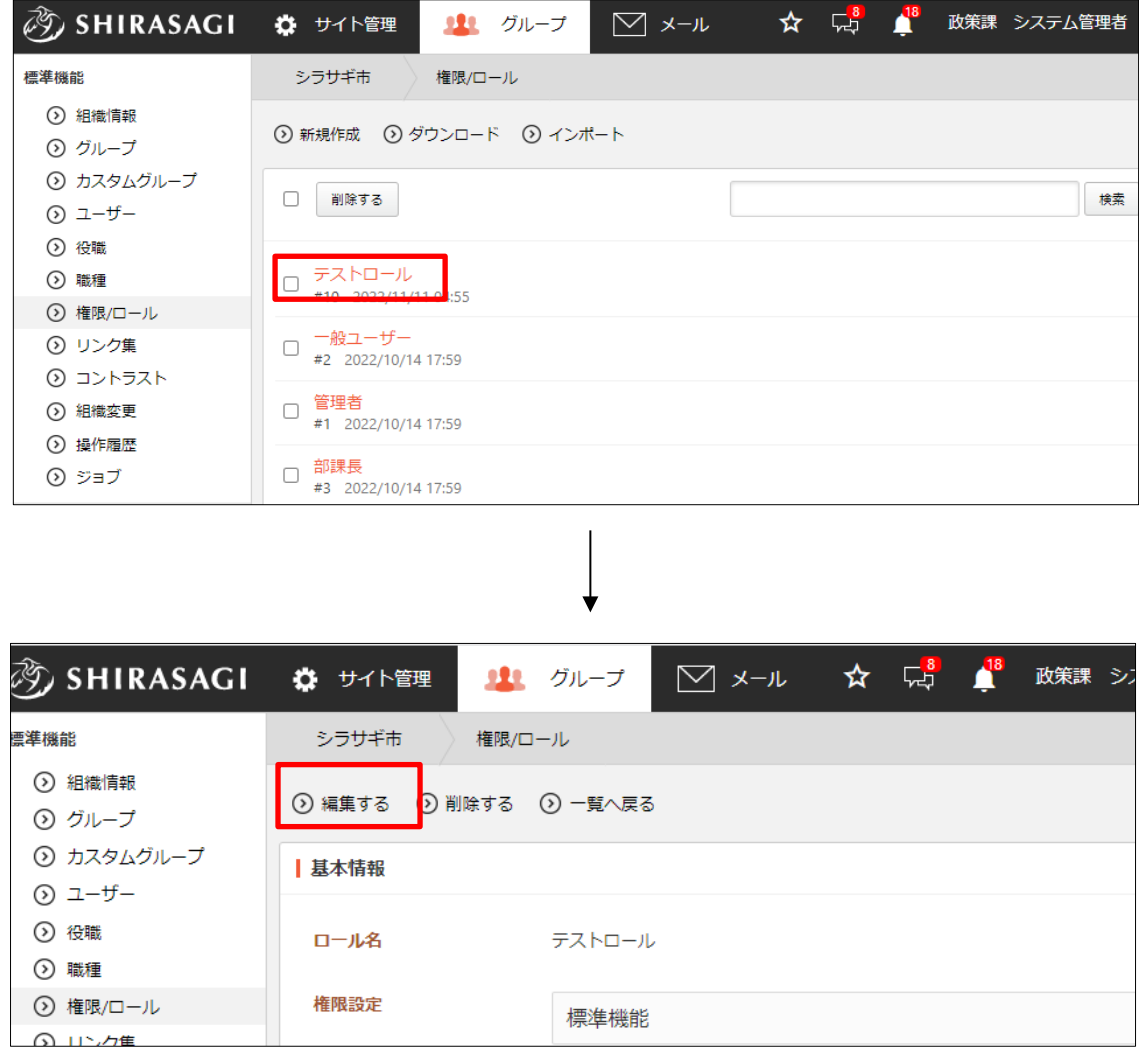

(2) 編集後、[保存]します。 ※入力項目については「3-2 新規作成」を参照してください。 <span id="page-7-0"></span>(1) 一覧画面でタイトルをクリックし、詳細画面で[削除する]をクリックします。

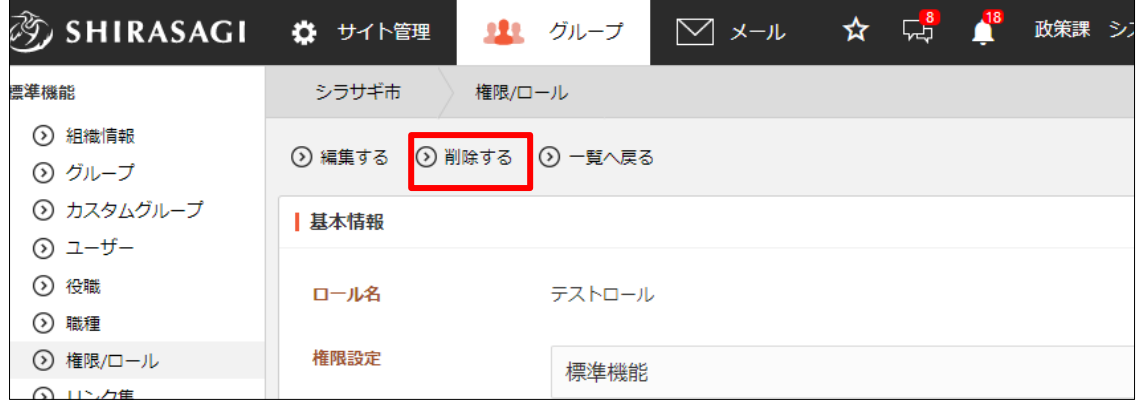

または、チェックボックスとタイトル以外の場所をクリ ックした場合に表示されるウィンドウ内の[削除する]を クリックします。

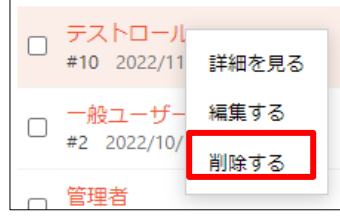

または、一覧画面で削除するタイトル横のチェックボックスをクリックして、[削除す る]をクリックします。※[削除する]の横のチェックボックスをクリックすると、すべて チェックされます。

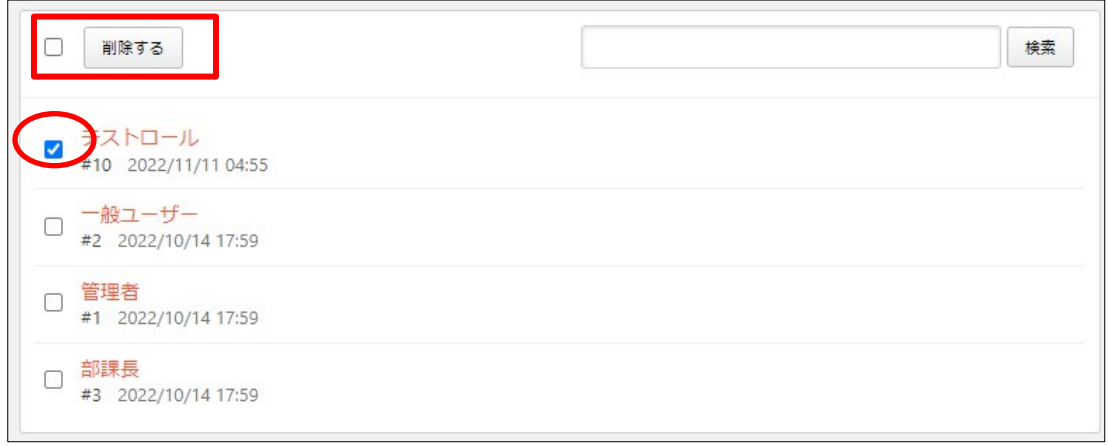

(2) 確認画面で[削除]をクリックします。

### <span id="page-8-0"></span>3-5 ダウンロード・インポート

(1) 権限/ロール一覧画面で[ダウンロード]をクリックします。

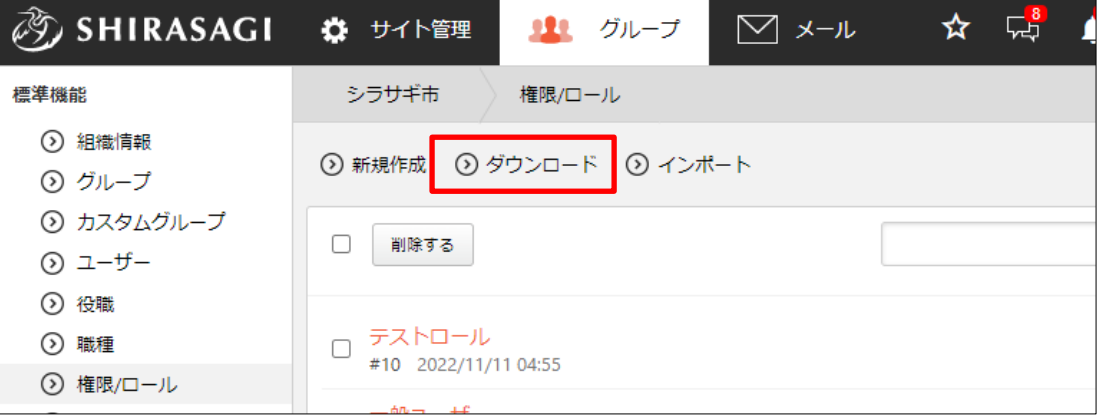

(2) 権限/ロールが csv 形式でダウンロードすることができます。

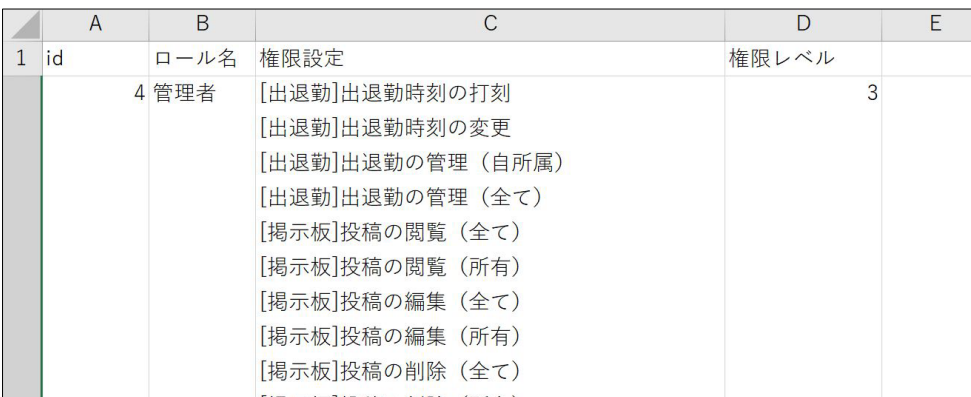

1行1ユーザーでカンマ「,」区切りで下記のデータが含まれています。 「id」「ロール名」「権限設定」「権限レベル」

(3) [インポート]をクリックすると、権限/ロールを一括登録することができます。

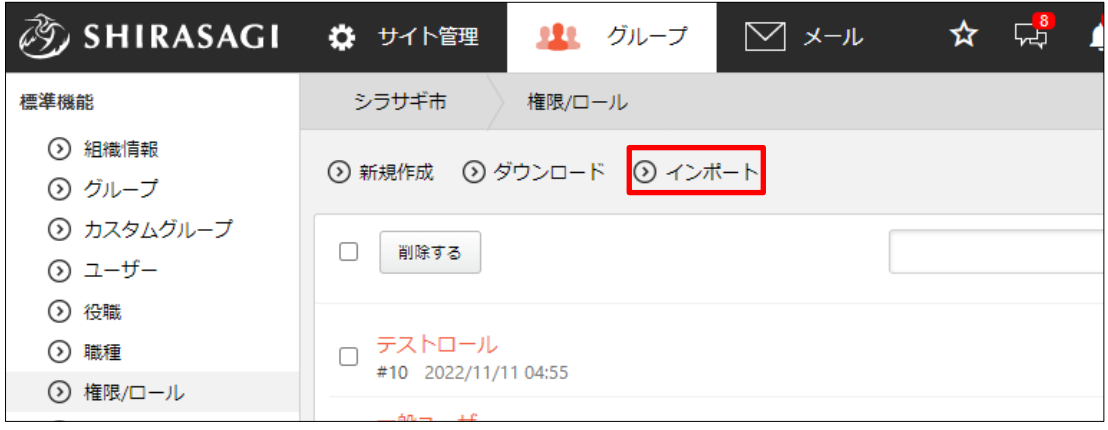

作成するファイルは、ダウンロードした同じ csv 形式で作成します。